# **PAYE Services: Online Unemployment Repayments**

## Part 38-06-07

Document last reviewed June 2022

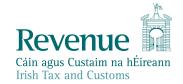

The information in this document is provided as a guide only and is not professional advice, including legal advice. It should not be assumed that the guidance is comprehensive or that it provides a definitive answer in every case.

1

## **Table of Contents**

|   | Intr | oduction                                                 | 3 |
|---|------|----------------------------------------------------------|---|
|   | 1    | Accessing PAYE Services: Claiming Unemployment Repayment | 3 |
|   | 1.1  | Agents                                                   | 4 |
|   | 2    | Blocking Rules                                           | 4 |
| 2 | 3    | Making a Claim for Unemployment Repayment                | 4 |
| 1 | 3.1  | Making Changes                                           | 5 |
|   | 3.2  | Proceeding with the Claim                                | 6 |
| 1 | 3.3  | Basis of the Claim                                       | 6 |
|   | 3.3. | 1 Unemployed                                             | 6 |
|   | 3.3. | 2 Going Abroad                                           | 7 |
|   | 4    | iC Rules                                                 | 8 |
|   | 5    | Acknowledgement                                          | 8 |
| 4 | 6    | Letters                                                  | 0 |
|   |      |                                                          |   |
| C |      |                                                          |   |
|   | 0    |                                                          |   |
|   | 1    |                                                          |   |
|   |      |                                                          |   |
|   |      |                                                          |   |
|   |      |                                                          |   |
|   |      |                                                          |   |

### Introduction

The purpose of this manual is to provide information on claiming an unemployment repayment online.

# 1 Accessing PAYE Services: Claiming Unemployment Repayment

The 'Claim unemployment repayment 20XX' service is accessed from the PAYE Services card in myAccount. The year is defaulted to the current tax year. Customers must first register for myAccount to use the service.

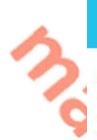

## **PAYE Services**

Manage Your Tax 2022: Update your tax record for this year and view your current payroll details as submitted by your employer/pension provider.

Review Your Tax 2018-2021: Complete your Income Tax Return, request your Statement of Liability, view your Employment Detail Summary.

Update Job or Pension Details: Register or cease your job or pension.

Claim Unemployment Repayment 2022: Apply for a repayment of Income Tax/ USC if you are out of work.

Figure 1: PAYE Services card in myAccount

Manage Your Tax 2022

Review Your Tax 2018-2021

Update Job or Pension Details

Claim Unemployment Repayment 2022

Create a Summary of Your Pay and Tax Details

3

**Receipts Tracker** 

The following material is either exempt from or not required to be published under the Freedom of Information Act 2014.

[...]

### 1.1 Agents

Agents can access online unemployment repayments through ROS by clicking on the Claim unemployment repayment 20XX' link on the Client Services tab.

|          | TAIN SERVICES CLIENT SERVICES | CLIENT REVENUE RECORD | CLIENT PROFILE | WORK IN PROGRESS                      |                                          |                                       |
|----------|-------------------------------|-----------------------|----------------|---------------------------------------|------------------------------------------|---------------------------------------|
|          |                               |                       |                |                                       |                                          | No current tax clearance certificate. |
|          |                               |                       | File a F       | Return                                |                                          |                                       |
|          |                               |                       | Comple         | ete a Form Online                     |                                          | ~                                     |
|          |                               |                       | Upload         | Form(s) Completed Offline             |                                          | ~                                     |
|          |                               |                       | Payme          | nts & Refunds                         |                                          |                                       |
|          |                               |                       | Submit         | a Payment                             |                                          | ~                                     |
| <i>?</i> |                               |                       | Manage         | Bank Accounts                         |                                          | ~                                     |
| 1        |                               |                       | Gifts &        | Inheritance                           |                                          |                                       |
|          |                               |                       | Statem         | ent of Affairs (Probate) Form SA.2    |                                          |                                       |
|          |                               |                       | Other          | Services                              |                                          |                                       |
|          |                               |                       |                | s Tracker                             | Drivers & Passengers with Disabilities   | Download Pre-populated Returns        |
|          |                               |                       | Manage         | Tax Clearance                         | eRepayment Claims                        | Secure Upload/Download Service        |
|          |                               |                       | Verify T       | ax Clearance                          | VRT Certificate of Conformity            | Large File Upload Service             |
|          |                               |                       | Manage         | Reporting Obligations                 | VRT EU Leased Vehicle - Leasee           | VAT MOSS                              |
|          |                               |                       | Manage         | Tax Registrations                     | Letter Of Tax Residence                  | VAT OSS                               |
|          |                               |                       | Charitie       | s and Sports Bodies eApplication      | Retrieve Letter Of Tax Residence Records |                                       |
|          |                               |                       |                | Your Tax 2022<br>Your Tax 2018 - 2021 | Capital Gains Clearance                  |                                       |
|          |                               |                       |                | Job or Pension Details                |                                          |                                       |
|          |                               |                       |                | a Summary of Your Pay and Tax Details |                                          |                                       |
|          |                               |                       |                | mber Verification                     |                                          |                                       |
|          |                               |                       |                |                                       |                                          |                                       |
|          | Figure 2: Client S            | ervices tab           | -              |                                       |                                          |                                       |
|          |                               |                       | C              |                                       | $\sim$                                   |                                       |
|          |                               |                       |                |                                       |                                          |                                       |
|          | 2 Blocking                    |                       |                |                                       |                                          |                                       |
|          | 2 Blocking                    | grules                |                |                                       | · · · · ·                                |                                       |
|          |                               |                       |                |                                       |                                          |                                       |

The following material is either exempt from or not required to be published under the Freedom of Information Act 2014.

[...]

# 3 Making a Claim for Unemployment Repayment

When a customer selects "Claim unemployment repayment 20XX" and no blocking rules have been broken, they will be brought to the initial claim screen which advises who can claim an unemployment repayment and when they can claim.

4

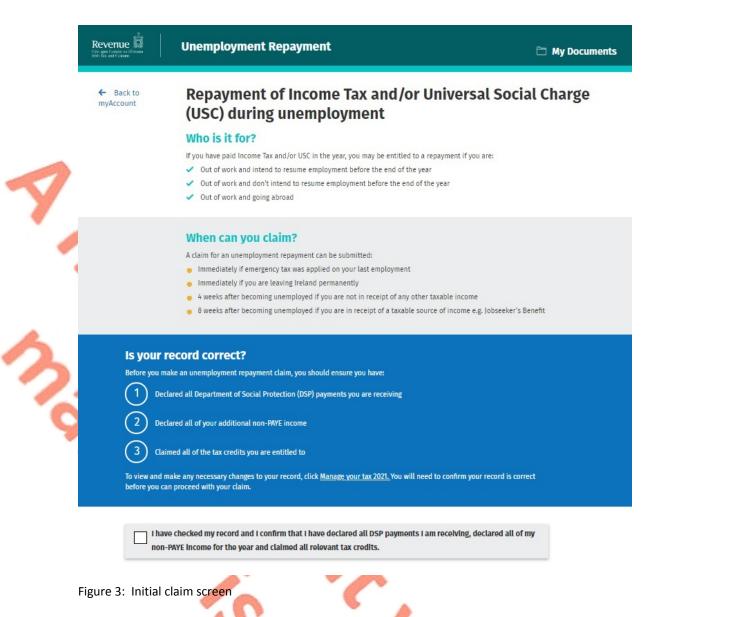

### 3.1 Making Changes

The customer is asked if their record is correct, as their records must be correct and up to date when applying for an unemployment repayment. If any updates are required, a customer should select the link to "Manage your tax 20XX". When this link is selected, a customer will be shown an overview of their current year details and they can make any necessary changes e.g. declare non-PAYE income or claim additional tax credits.

5

#### Is your record correct?

Before you make an unemployment repayment claim, you should ensure you have:

Declared all Department of Social Protection (DSP) payments you are receiving

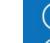

Declared all of your additional non-PAYE income

Claimed all of the tax credits you are entitled to

To view and make any necessary changes to your record, click Manage your tax 2021. You will need to confirm your record is correct before you can proceed with your claim.

Figure 4: Link to "Manage your tax"

## 3.2 Proceeding with the Claim

A customer can proceed with their unemployment repayment claim when they confirm they have checked their records.

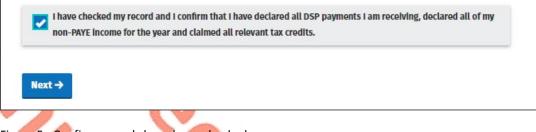

#### Figure 5: Confirm records have been checked

### 3.3 Basis of the Claim

Next, a customer will be asked to confirm the reason for their repayment claim. They should confirm if the reason refers to unemployment or going abroad.

| Please state the reason for making your claim: |  |
|------------------------------------------------|--|
| O Unemployed                                   |  |
| O Going abroad                                 |  |
| Next→                                          |  |

Figure 6: Reason for unemployment repayment claim

#### 3.3.1 Unemployed

If a customer confirms they are unemployed, they will be then asked if they intend to resume employment before 31<sup>st</sup> December of the current tax year

| Do you Intend to resume employment before 31st December 2019? |  |  |  |  |  |  |
|---------------------------------------------------------------|--|--|--|--|--|--|
| O <sup>Yes</sup>                                              |  |  |  |  |  |  |
| O NO                                                          |  |  |  |  |  |  |

Figure 7: Intend to resume employment

If "Yes" is selected, the customer is asked to input/confirm their bank account details. They then need to sign and submit their claim.

If "No" is selected, the customer is asked to confirm the reason for not returning to work. Options given are "Resuming education" and "Other".

- If "Resuming education" is selected, the customer will be asked to state the name of school / college.
- If "Other" is selected, the customer will be asked to provide a reason they are not returning to work.

The customer is then asked to input/confirm their bank account details. They then need to sign and submit their claim.

### 3.3.2 Going Abroad

If a customer confirms they are going abroad, they will be asked to confirm their intended departure date and if they are leaving the state permanently.

| Intended departure date:              |  |  |  |  |  |
|---------------------------------------|--|--|--|--|--|
|                                       |  |  |  |  |  |
| Are you leaving the state permanently |  |  |  |  |  |
| O Yes                                 |  |  |  |  |  |
| O No                                  |  |  |  |  |  |

Figure 8: Going abroad

- If "Yes" is selected, the customer is asked to input/confirm their bank account details. They then need to sign and submit their claim.
- If "No" is selected, the customer is asked to confirm the intended duration of their stay abroad and if they intend to work abroad. The customer is asked to input/confirm their bank account details. They then need to sign and submit their claim.

### 4 iC Rules

The following material is either exempt from or not required to be published under the Freedom of Information Act 2014.

[...]

# 5 Acknowledgement

When a customer signs and submits an online unemployment repayment claim, they will receive confirmation that their claim has been received and they will automatically be set to e-Output if it is not already set.

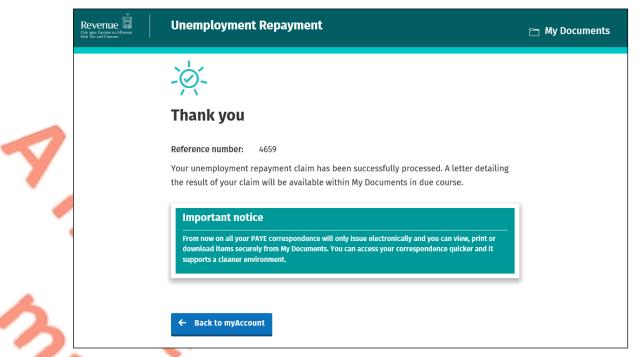

Figure 9: Example of acknowledgement screen with confirmation of e-Output:

The following material is either exempt from or not required to be published under the Freedom of Information Act 2014.

[...]

## 6 Letters

A letter is automatically generated when a customers unemployment repayment claim is processed. The letter will be available in My Documents in all cases. If the customer is not set up for e-Output, they will also get a paper letter.

The following material is either exempt from or not required to be published under the Freedom of Information Act 2014.